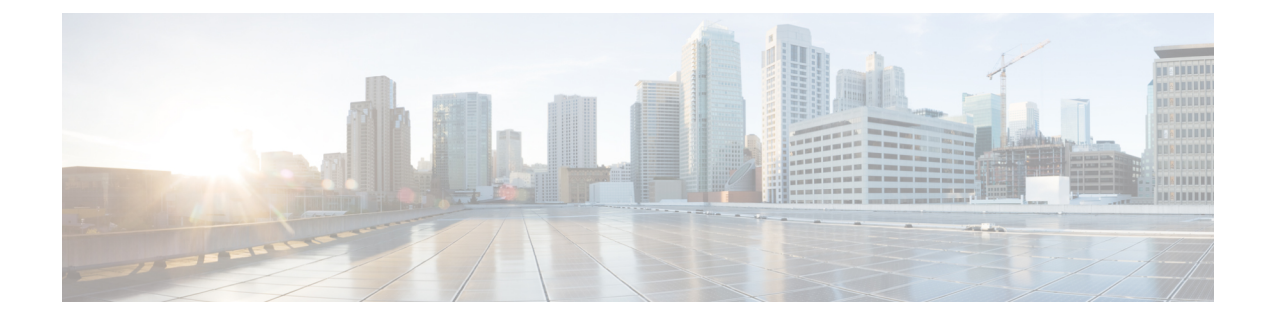

# クラウド展開のユーザの作成

- ユーザ [ワークフローの作成](#page-0-0)、1 ページ
- [新しいユーザの作成](#page-1-0), 2 ページ
- ユーザ [プロビジョニング情報](#page-2-0), 3 ページ
- CSV [ファイルの作成とインポート](#page-3-0), 4 ページ
- [ポリシーへのユーザの割り当て](#page-8-0), 9 ページ

## <span id="page-0-0"></span>ユーザ ワークフローの作成

Cisco WebEx 管理ツールでは、さまざまな方法で組織のユーザを作成できます。

#### 手順

Г

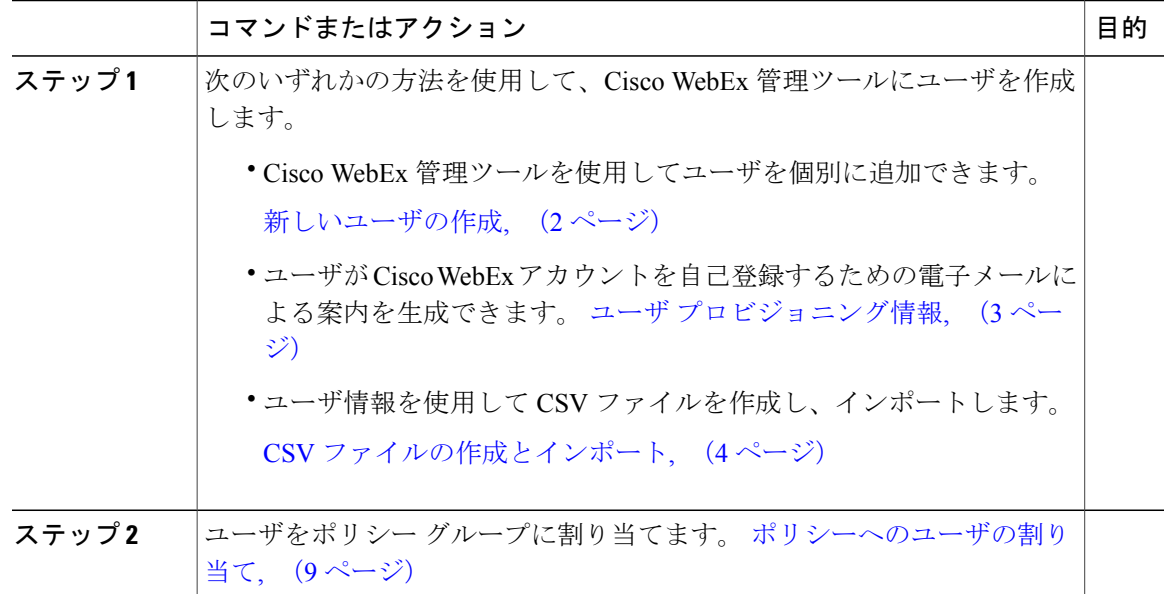

## <span id="page-1-0"></span>新しいユーザの作成

手順

- ステップ **1** 新しいユーザや管理者を作成するには、[ユーザ(User)] > [追加(Add)] を選択します。
- ステップ2 各フィールドに情報を入力します。デフォルトの[ロール (Role) ]は[ユーザ (管理者以外) (User (non-administrator))] です。
	- [勤務先電子メール (Business Email) ] が [ユーザ名 (Username) ] になります。[ユーザ 名 (Username) 1は編集できません。 (注)
- ステップ **3** (オプション)ユーザにポリシー グループを割り当てるには、[ポリシー グループの割り当て (Policy Group Assignment)] タブを選択します。
- ステップ **4** Cisco WebEx Messenger の組織に対して IM のアーカイブが有効になっている場合は、[ユーザの追 加(Add User)] ダイアログ ボックスに [IM のアーカイブ(Archive IMs)] チェックボックスが表 示されます。アーカイブを目的に、このユーザの IM をログに記録するには、[IM のアーカイブ (Archive IMs)] チェックボックスをオンにします。
- ステップ **5** エンドポイントを変更するには、ドロップダウン リストから別のエンドポイントを選択します。 [デフォルト(Default)] を選択すると、[IM のアーカイブ(IM Archiving)] 画面でデフォルトの エンドポイントとして事前に設定したエンドポイントがユーザに割り当てられます。
- ステップ **6** このユーザをアップグレード サイトに割り当てるには、[アップグレード サイト(UpgradeSite)] ドロップダウン リストからサイトを選択します。
- ステップ **7** Cisco WebEx Messenger の組織が Cisco Unified Communications で有効になっている場合は、[ユー ザの追加(Add User)]ダイアログボックスに[UnifiedCommunications]タブが表示されます。Cisco Unified Communications で使用可能な設定を表示するには、[Unified Communications] タブを選択し ます。
- ステップ **8** [クラスタ(Cluster)] で、このユーザに追加する適切な Cisco Unified Communications クラスタを 選択します。
- ステップ **9** Cisco WebEx Messenger の組織が Cisco WebEx Meeting Center の統合で有効になっている場合は、 [ユーザの追加(Add User)] ダイアログボックスが表示されます。組織管理者ロールをユーザに 割り当てるには、[組織管理者(Organization Administrator)] チェックボックスをオンにします。
	- (注) [会議(Meetings)] ページの [新しいユーザの作成時に会議アカウントを自動的に 有効にする(Automatically enable Meeting account when creating a new user)] を有効 にしている場合は、[会議アカウント(Meeting Account)] チェックボックスがデ フォルトで選択されます。このような場合、[会議アカウント(Meeting Account)] のチェックボックスをクリアすることはできません。
		- [会議アカウント (Meeting Account) ]チェックボックスを選択すると、このユーザ に対応する Cisco WebEx Meeting Center アカウントが作成されます。

ステップ **10** [保存(Save)] を選択します。

Cisco WebEx Messenger 管理ツールのウェルカム電子メール テンプレートに基づいて新しいユーザ にウェルカム電子メールが送信されます。

ステップ **11** 上記のステップを繰り返し、新しいユーザの追加を続行します。

## <span id="page-2-0"></span>ユーザ プロビジョニング情報

ユーザのプロビジョニングには、登録などのユーザ プロビジョニング情報の指定や、ユーザのプ ロファイルを作成するときに必要なフィールドの指定が含まれています。ここで行う設定は、Cisco WebEx Messenger の組織にユーザをプロビジョニングするタイミングに影響します。たとえば、 特定のフィールドをここで必須に指定すると、ユーザがユーザ プロファイルを作成する際に、そ れらのフィールドへの入力が強制されます。

Cisco WebEx Messenger のお客様は、SAML またはディレクトリ統合が有効になっていない場合 は、セルフ登録を有効にすることができます。このような場合、組織管理者は登録URLを指定す る必要はありません。登録が有効になっていない場合は、お客様がカスタム Web ページを指定で きます。お客様のドメインに一致する電子メール アドレスでユーザが登録しようとすると、カス タム Web ページにリダイレクトされます。お客様はこの Web ページを使用して、新しい Cisco WebEx Messenger アカウントの作成に必要な内部プロセスに関する情報を表示できます。

次に例を示します。

Cisco WebEx Messenger サービスを取得するには、ithelpdesk@mycompany.com 宛に電子メールをお 送りいただくか、または +1 800 555 5555 までお電話でご連絡ください。

### ユーザ プロビジョニング情報の入力

#### 手順

- ステップ **1** ユーザ プロビジョニング情報を入力するには、[設定(Configuration)] タブで、[システム設定 (System Settings)] > [ユーザ プロビジョニング(User Provisioning)] を選択します。
- ステップ **2** ユーザによるCiscoJabberアプリケーションでのアカウントのセルフ登録を有効にするには、[Cisco WebEx 登録ページを使用したユーザのセルフ登録の有効化(Enable user self-registration using Cisco WebEx registration page) 1を選択します。

セルフ登録ページの URL は www.webex.com/go/wc です。通常、Cisco WebEx Messenger の組織管 理者がこの URL を提供します。

[Cisco WebEx 登録ページを使用したユーザのセルフ登録の有効化 (Enable user self-registration using Cisco WebEx registration page)] を選択しなかった場合は、[カスタ ム登録 URL (Custom Registration URL) ] フィールドと [カスタム メッセージ (Custom Message)] ボックスが表示されます。この場合は、カスタム ユーザ登録ページの URL を入力する必要があります。 (注)

- ステップ3 [カスタム登録 URL (Custom Registration URL) ] フィールドに、カスタマイズされたセルフ登録 ページの URL を入力します。 カスタム URL を入力しなかった場合は、セルフ登録ページ(デフォルト)の URL である www.webex.com/go/wc が表示されます。
- ステップ **4** [カスタム メッセージ(Custom Message)] ボックスにカスタム セルフ登録ページの説明を入力し ます。
- ステップ **5** セルフ登録ページを使用してユーザが登録するたびに、電子メールで組織管理者に通知するには、 [ユーザがCiscoWebEx登録ページを使用してセルフ登録したときに通知を管理者に送信する(Send notification to Administrator when users self register using Cisco WebEx registration page) | を選択しま す。
- ステップ **6** [ユーザ プロファイルの必須フィールドの設定(Set mandatory fieldsfor user profile)] で、ユーザの プロファイルを作成または表示するたびに強制的に表示するフィールドを選択します。これらの フィールドは、次を実行する際に常に表示されます。
	- 新規ユーザの作成
	- 既存のユーザ プロファイルの編集
	- CSV ファイルからのユーザのインポート

<span id="page-3-0"></span>ステップ **7** [保存(Save)] を選択します。

## **CSV** ファイルの作成とインポート

カンマ区切り値(CSV)ファイルから、多数のユーザを Cisco WebEx Messenger の組織に簡単にイ ンポートできます。同様に、CSVファイルにユーザをエクスポートすることもできます。インポー トは、多数のユーザを組織に簡単に追加して、各ユーザを手動で追加する手間を省く上で、有効 な方法です。

インポートが完了すると、インポートを開始した組織管理者にはインポートのステータスを通知 する電子メールが届きます。この電子メールには、インポートが成功、失敗、または終了したか が記載されています。

CSV ファイルがインポートされると、[ユーザ(User)] タブにユーザが表示されます。

#### **CSV** フィールド

注:CSVのインポートプロセスを使用して組織管理者とユーザ管理者を作成することはできませ  $h_{\alpha}$ 

Cisco WebEx にユーザをインポートする前に、次のフィールド(順不同)を CSV ファイルに含め る必要があります。一部のフィールドは必須項目で、情報を入力する必要があります。また、オ プションのフィールドもあります。

 $\overline{\mathsf{I}}$ 

注:フィールドに情報を入力しない場合は、文字「-」を入力します。この文字は空のフィールド としてデータベースにインポートされます。これはオプション フィールドに対してのみ行えま す。「-」を必須フィールドに入力すると、インポート時にエラーが報告されます。N/A値は使用 しないでください。

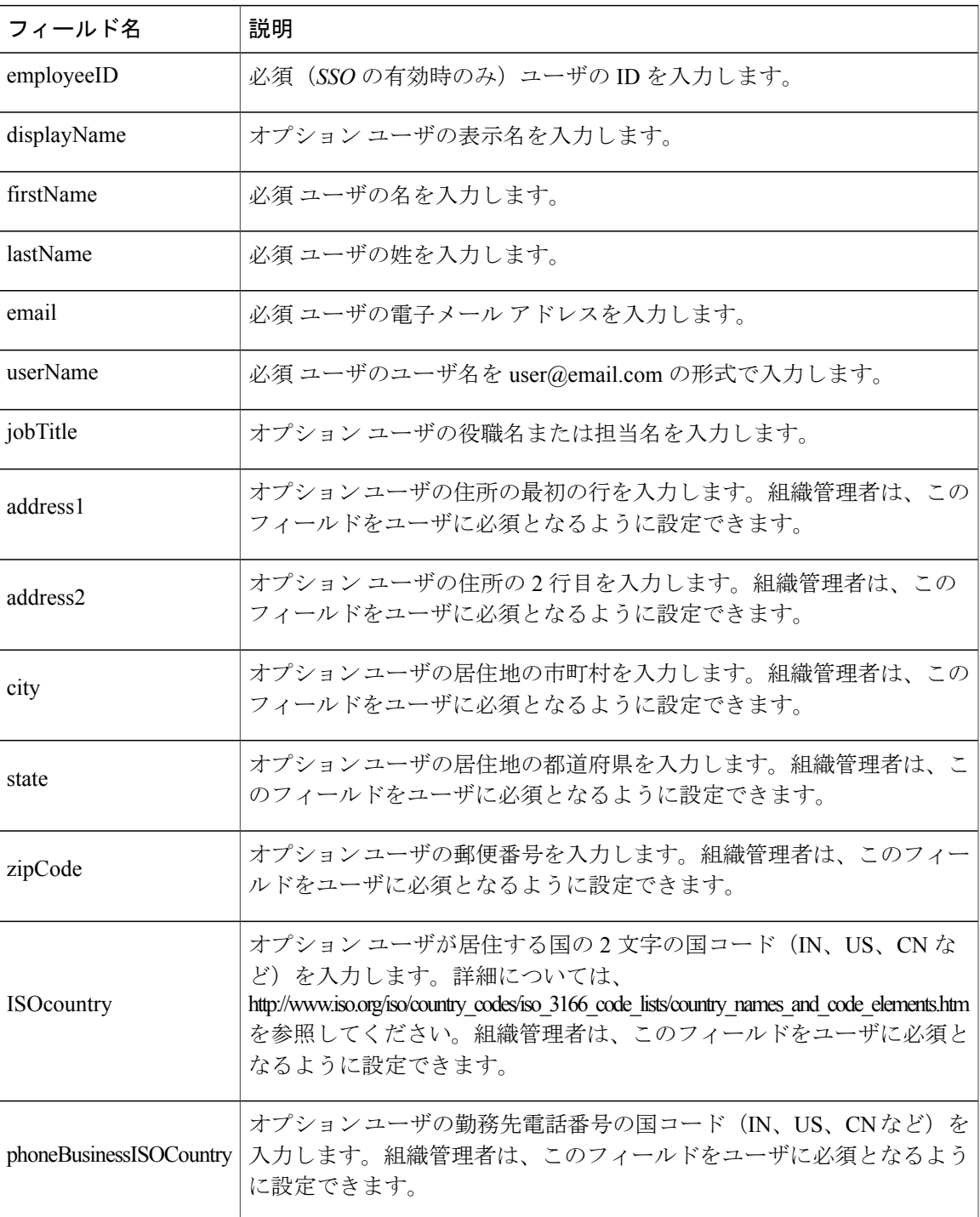

 $\mathbf I$ 

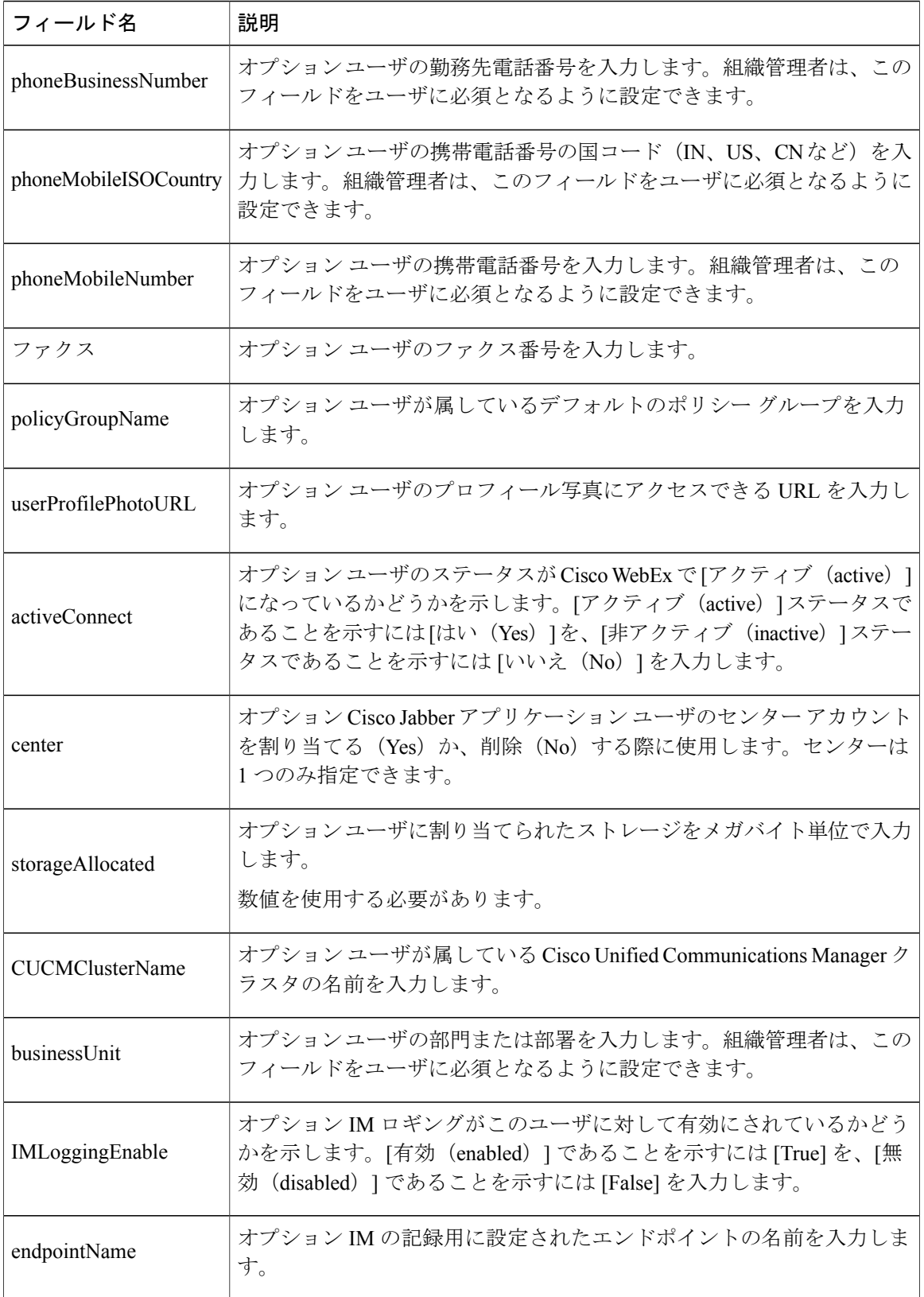

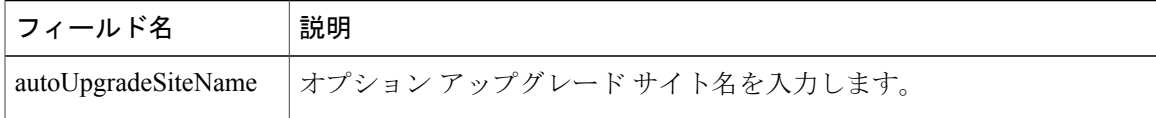

(注)

#### エンコード形式としての **UTF-8** の選択

#### 手順

- ステップ **1** Microsoft Excel で [ファイル(File)] > [名前を付けて保存(Save As)] を選択します。
- ステップ **2** [名前を付けて保存(Save As)]ダイアログボックスで、[ツールとWebオプション(Tools andWeb Options) 1を選択します。
- ステップ **3** [Web オプション(Web Options)] ダイアログボックスで、[エンコーディング(Encoding)] タブ を選択します。
- ステップ **4** [このドキュメントの保存形式(Save this document as)] リストで、[UTF-8] を選択します。
- ステップ **5** [OK] をクリックして [名前を付けて保存(Save As)] ダイアログボックスに戻ります。
- ステップ6 [ファイルの種類 (Save as type) 1リストから、[CSV (カンマ区切り) (\*.csv) (CSV (Comma delimited) (\*.csv)) ] を選択します。
- ステップ7 [ファイル名 (File Name) ] フィールドに、CSV ファイルの名前を入力し、[保存 (Save) ] を選択 します。

タブ区切りまたはカンマ区切りの CSV ファイルを使用できます。CSV ファイルが、UTF-8 形 式または UTF16-LE 形式で符号化されていることを確認します。

#### ユーザのインポートとエクスポート

手順

- ステップ **1** CSV ファイルからユーザをインポートするには、Cisco WebEx Messenger 管理ツールで [ユーザ (User)] タブ > [その他の操作(More Actions)] > [インポート/エクスポート(Import/Export)] を 選択します。
- ステップ **2** [参照(Browse)] を選択し、インポートするユーザのリストが含まれている CSV ファイルを選択 します。
- ステップ **3** [インポート(Import)] を選択し、インポート プロセスを開始します。
- ステップ **4** ユーザをエクスポートするには、[ユーザのインポート/エクスポート(Import/Export User)] ダイ アログ ボックスの [エクスポート(Export)] を選択します。 進捗メッセージにエクスポート プロセスの進捗が表示されます。
- ステップ **5** エクスポートされたユーザが含まれているCSVファイルを表示するには、エクスポートメッセー ジのタイム スタンプを選択します。 確認のプロンプトが表示されます。Last export: 2009-06-24 09:02:01 のようなメッセー ジになります。
- ステップ **6** [開く(Open)]を選択し、Messengerの組織のユーザが含まれているCSVファイルを表示します。 または、[保存(Save)] を選択し CSV ファイルをローカル コンピュータに保存します。

### <span id="page-8-0"></span>ポリシーへのユーザの割り当て

手順

- ステップ **1** ポリシー グループにユーザを割り当てるには、[ユーザ(User)] タブを選択します。
- ステップ **2** 新しいユーザにポリシー グループを割り当てる場合は、まず、[追加(Add)] を選択して新しい ユーザを作成します。
- ステップ **3** 既存のユーザにポリシー グループを割り当てるには、そのユーザを検索します。
- ステップ **4** 検索結果で、該当するユーザの名前をダブルクリックして [ユーザの編集(Edit User)] ダイアロ グ ボックスを開きます。
- ステップ **5** [ポリシー グループの割り当て(Policy Group Assignment)] タブを選択して [ポリシー グループの 割り当て (Policy Group Assignment) | ダイアログ ボックスを開きます。
- ステップ **6** [検索(Search)] フィールドで、検索してこのユーザに割り当てるポリシー グループ名を 1 文字 以上入力します。
- ステップ7 [検索 (Search) ] を選択します。
- ステップ **8** [検索結果(Search Result)] ウィンドウで、該当するポリシー グループを選択し、[割り当て (Assign)] を選択してこのユーザにポリシーを割り当てます。
- ステップ **9** [保存(Save)] を選択してポリシー グループの割り当てを保存し、[ユーザ(User)] タブに戻り ます。

 $\mathbf I$